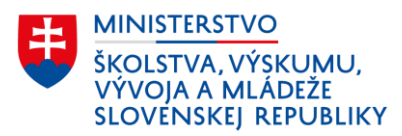

# Evidencia dieťaťa a žiaka v špeciálnom výchovnom zariadení z pohľadu kmeňovej školy

Tento dokument obsahuje praktický návod k evidencii dieťaťa alebo žiaka (ďalej len "žiak"), ktorý bol rozhodnutím súdu alebo na žiadosť zákonného zástupcu umiestnený v špeciálnom výchovnom zariadení (ďalej len "ŠVZ") – diagnostickom centre (ďalej len "DC"), liečebno-výchovnom sanatóriu (ďalej len "LVS") alebo reedukačnom centre (ďalej len "RC").

## 1. Evidencia žiaka z pohľadu kmeňovej školy (MŠ/ŠMŠ, ZŠ/ŠZŠ, SŠ/ŠSŠ)

## 1.1. Pobyt žiaka v DC

Pobyt žiaka v DC trvá nevyhnutne potrebný čas na stanovenie diagnostiky, spravidla dvanásť týždňov. Vzhľadom na to, že sa jedná len o dočasný pobyt kmeňová škola, ktorej žiak odišiel **na**  pobyt do DC nastaví vo svojom ŠIS žiakovi položku "dlhodobá neprítomnosť", nie prerušenie alebo ukončenie štúdia.

Dátum začiatku dlhodobej neprítomnosti je deň, v ktorom má žiak začať pobyt v DC na základe rozhodnutia súdu alebo písomného oznámenia DC o prijatí žiaka na pobyt.

Kmeňová škola počas pobytu žiaka v DC zároveň eviduje pri položke "Forma osobitnánadväzujúca na OVP" typ číselníkovej položky "Pobyt žiak v ŠVZ alebo ZZ".

*Poznámka:* Žiaka, ktorý odišiel do DC si v septembrovom zbere údajov do CR vykazuje kmeňová škola , nakoľko DC nevypĺňa údaje za školu z dôvodu, že pri DC sa zriaďujú iba diagnostické triedy.

## 1.2. Pobyt žiaka v LVS

Pobyt žiaka v LVS trvá spravidla tri až dvanásť mesiacov. Vzhľadom na to, že sa jedná len o dočasný pobyt kmeňová škola, ktorej žiak odišiel **na pobyt do LVS** nastaví vo svojom ŠIS žiakovi položku "dlhodobá neprítomnosť", nie prerušenie alebo ukončenie štúdia.

Dátum začiatku dlhodobej neprítomnosti je deň, v ktorom má žiak začať pobyt v LVS na základe rozhodnutia súdu alebo príslušného orgánu sociálnoprávnej ochrany detí a sociálnej kurately, prípadne písomného oznámenia LVS o prijatí žiaka na pobyt.

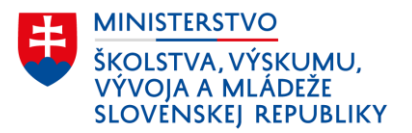

Kmeňová škola počas pobytu žiaka v LVS zároveň eviduje pri položke "Forma osobitnánadväzujúca na OVP" typ číselníkovej položky "**Pobyt žiak v ŠVZ alebo ZZ"**.

*Poznámka:* Žiaka, ktorý odišiel do LVS (v termíne od 1. do 15. septembra príslušného školského roka),, si vykazuje škola pri zariadení, ktorá mu zabezpečuje vzdelávanie podľa stavu k 15. septembru.

#### 1.3. Prijatie žiaka do RC

Do RC sa umiestňujú žiaci do dosiahnutia dospelosti alebo do času rozhodnutia súdu o zrušení ústavnej starostlivosti, čo môže trvať niekoľko mesiacov alebo aj niekoľko rokov. Vzhľadom na uvedené kmeňová škola, ktorej žiak bol prijatý **do RC**, takému žiakovi vo svojom ŠIS zaeviduje **ukončenie štúdia** na kmeňovej škole. Žiak je rozhodnutím riaditeľa školy pri RC prijatý prestupom, preto už prestáva byť žiakom kmeňovej školy.

Kmeňová škola v takom prípade žiakovi zaeviduje vo svojom ŠIS ukončenie štúdia, konkrétne položky:

- **Koniec štúdia** *(uvedie sa deň predchádzajúci dňu, v ktorom má žiak začať vzdelávanie v škole, do ktorej prestúpil, t. j. v škole pri RC)*,
- **Typ ukončenia** *(vyberie sa číselníková položka "Prestup/pokračovanie v plnení PŠD v inej škole").*

*Poznámka:* V prípade, žeby sa žiak po určitom čase vrátil späť na vzdelávanie do kmeňovej školy, z ktorej odchádzal do RC, tak škola žiaka vo svojom ŠIS nanovo zaeviduje, t. z. vytvorí mu novú kartu s jeho údajmi a začiatok štúdia uvedie deň, v ktorom má žiak začať vzdelávanie v škole, do ktorej späť prestúpil.

## 1.4. Náhľad karty žiaka v ŠIS

#### 1.4.1. Náhľad karty žiaka v DC alebo LVS v programe aScAgenda

Upozornenie: Program aScAgenda ponúka pri položke "prerušenie štúdia, dlhodobá neprítomnosť" prednastavené dôvody prerušenia "Iný" alebo "Tehotenstvo a materstvo". Z uvedeného dôvodu je potrebné si v úvode **cez záložku - Pomocné zoznamy vytvoriť nový typ dôvodu, ktorý bude označovať pobyt žiaka v ŠVZ (LVS alebo DC**) a bude sa zasielať do centrálneho registra ako dlhodobá neprítomnosť.

#### *Návod:*

1. V ľavom paneli kliknite na Pomocné zoznamy a následne na možnosť Dôvody pozastavenia štúdia.

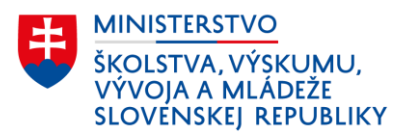

- 2. Vytvoriť nový typ dôvodu kliknutím na položku "Nový" v ľavej hornej časti hlavného panelu.
- 3. Vytvorte názov, napr. odchod do špeciálno-výchovných zariadení, zadajte skratku, zvoľte vlastnosti a parametre (tieto si nazvať ľubovoľne podľa potreby Vašej školy).
- 4. Najdôležitejšou časťou celého nastavenia je tento krok. V časti "Dlhodobá neprítomnosť" je potrebné mať zakliknutú tretiu možnosť "Posielať ako dlhodobú neprítomnosť" a zvoliť číselníkovú položku pobyt v ŠVZ. Potvrdiť tlačidlom OK.

(Poznámka: Program má predvolenú druhú možnosť, čo je častou príčinou prečo dávka neprejde, nakoľko prerušenie štúdia je možné len v SŠ a to z dôvodu prerušenia štúdia žiaka, ktorý už má splnenú PŠD a z dôvodu tehotenstva a materstva.)

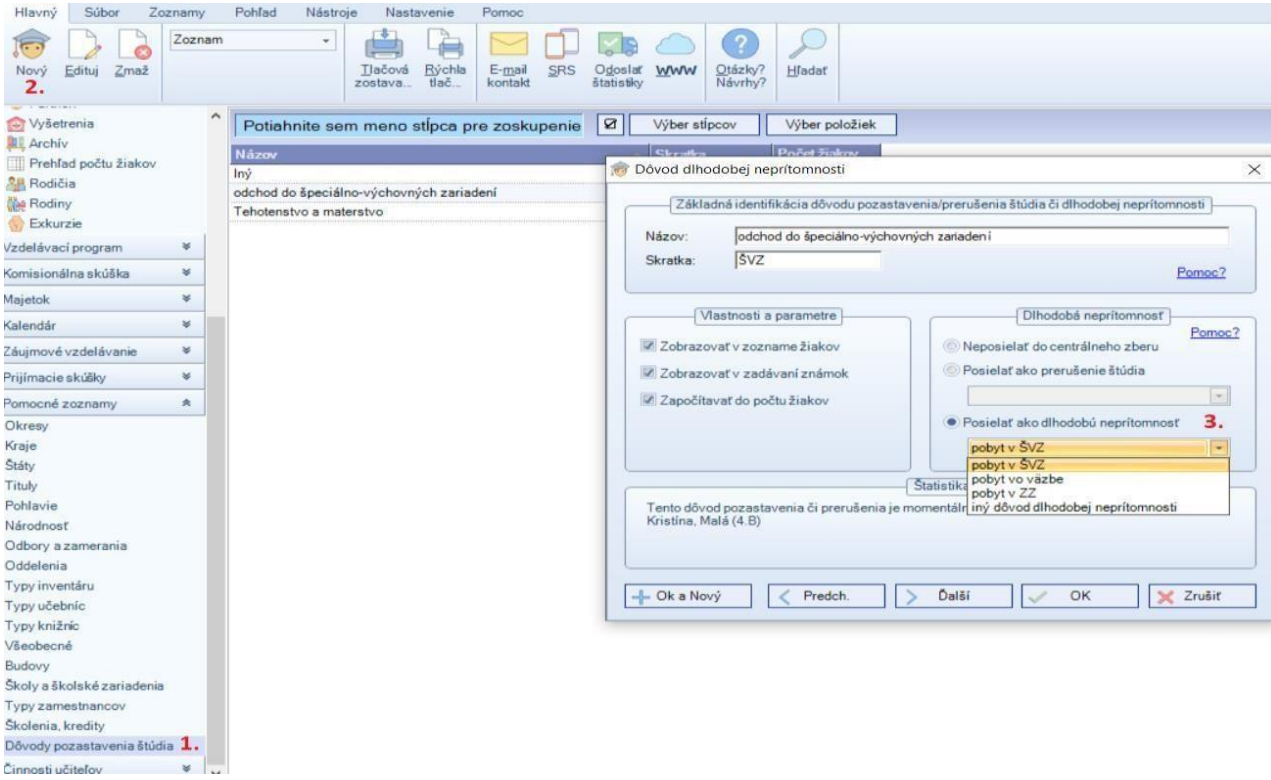

**Obr. 1** *Ukážka tvorby nového typu dôvodu dlhodobej neprítomnosti* 

- 5. Následne po vytvorení daného typu dôvodu sa presuňte do karty konkrétneho žiaka, ktorý bol umiestnený na pobyt do LVS alebo DC.
- 6. V záložke **štúdium**, okrem zvyšných dôležitých atribútov *(t. j. začiatok štúdia, typ začiatku, typ dochádzky, forma org. výchovy a vzdelávania, forma osobitná-nadväzujúca OVP)* je potrebné zakliknúť položku **"Prerušenie štúdia, dlhodobá neprítomnosť"**.
- 7. Rozbalí sa dialógové okno, v ktorom je potrebné zadať **začiatok neprítomnosti**, na základe súdneho rozhodnutia alebo oznámenia riaditeľa školy pri ŠVZ o pobyte žiaka a vybrať **typ dôvodu**. Potvrdiť tlačidlom OK.

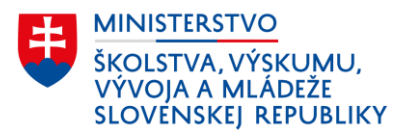

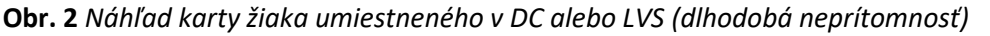

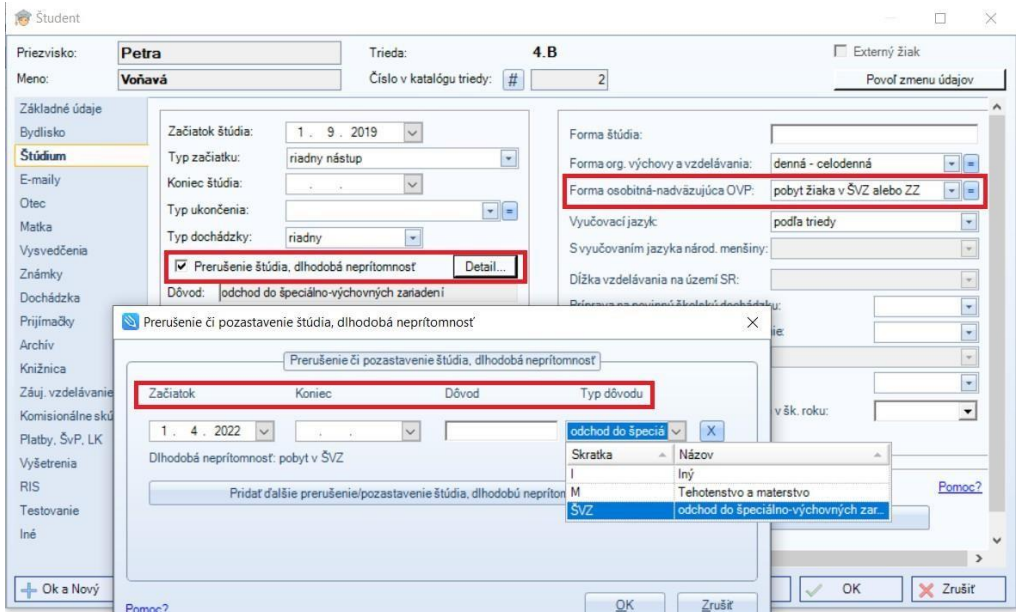

1.4.1.1. Náhľad karty žiaka v RC v programe aScAgenda

Žiakovi umiestenému do RC sa zaeviduje **ukončenie štúdia** spôsobom ako všetkým žiakom, ktorí ukončujú štúdium na škole z dôvodu prestupu na inú školu.

**Obr. 3** *Náhľad karty žiaka umiestneného v RC (ukončenie štúdia)*

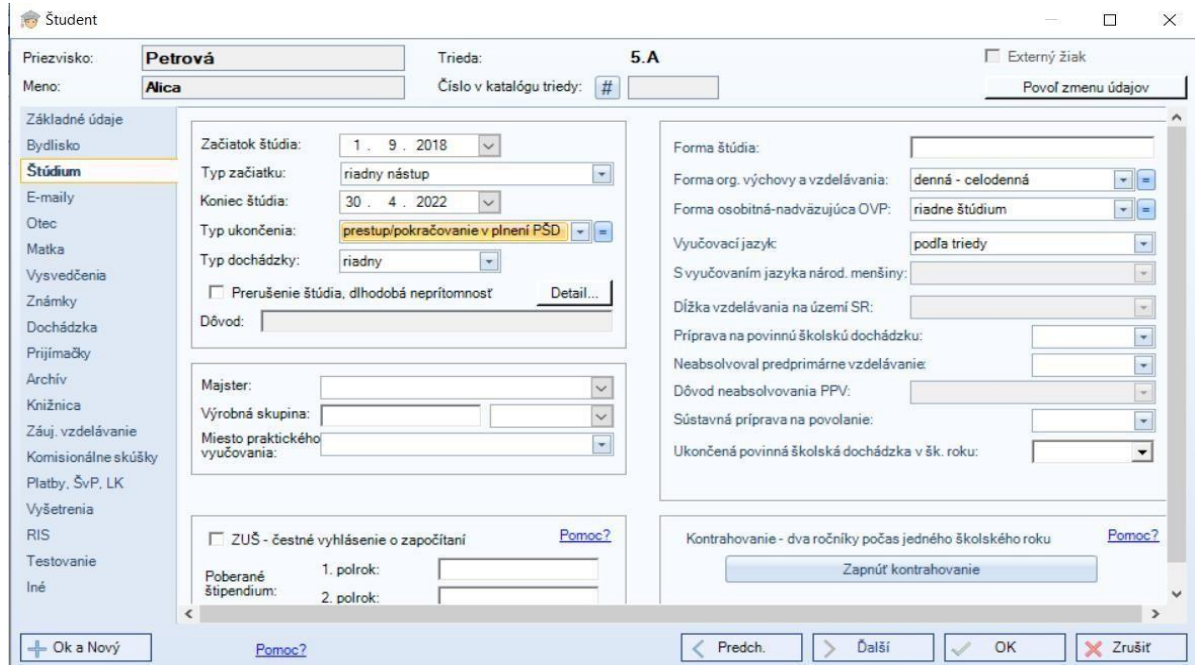

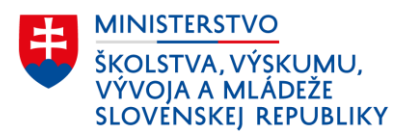

1.4.2. Náhľad karty žiaka v programe eŠkola

1.4.2.1. Náhľad karty žiaka v DC alebo LVS v programe eŠkola

#### **Návod:**

- 1. V zozname žiakov kliknite na daného žiaka.
- 2. V hlavnom tmavosivom paneli kliknite na záložku "CR".
- 3. V záložke **CR**, okrem zvyšných dôležitých atribútov *(t. j. začiatok štúdia, typ začiatku, typ dochádzky, forma org. výchovy a vzdelávania, forma osobitná-nadväzujúca OVP)* je potrebné v časti **"Dôvod dlhodobej neprítomnosti"** zvoliť číselníkovú položku *"pobyt v ŠVZ"*.

**Obr. 4** *Náhľad karty žiaka umiestneného v DC alebo LVS (dlhodobá neprítomnosť)* 

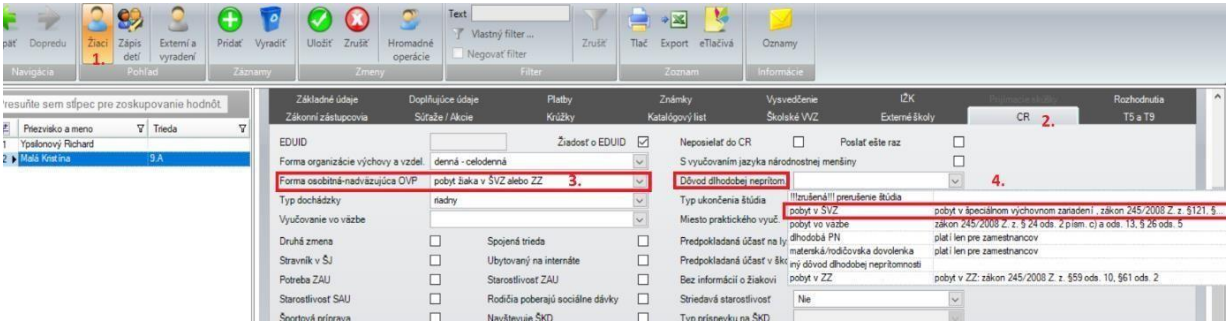

1.4.2.2. Náhľad karty žiaka v RC v programe eŠkola

Žiakovi umiestenému do RC sa zaeviduje **ukončenie štúdia** spôsobom ako všetkým žiakom, ktorí ukončujú štúdium na škole z dôvodu prestupu na inú školu.

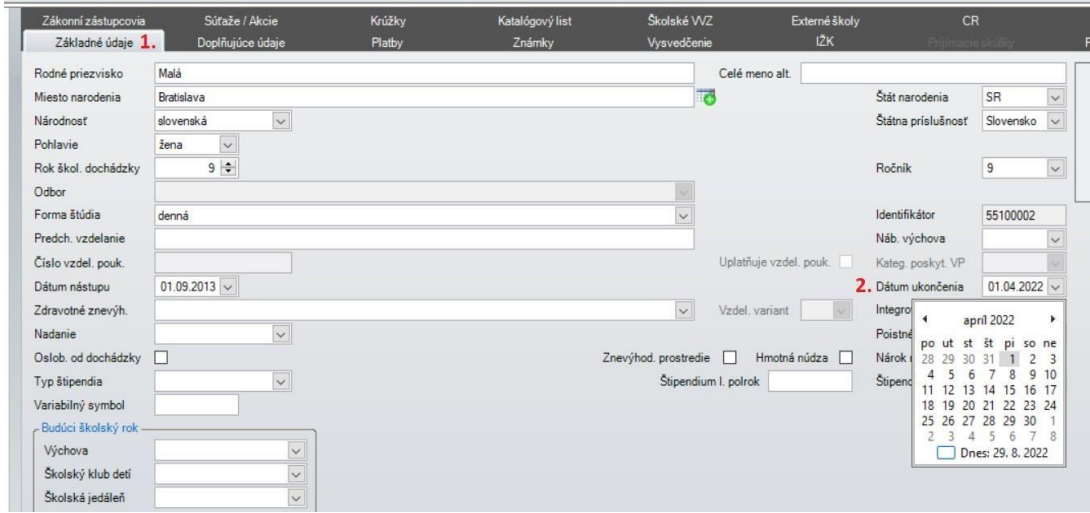

**Obr. 5a** *Náhľad karty žiaka umiestneného v RC – dátum ukončenia* 

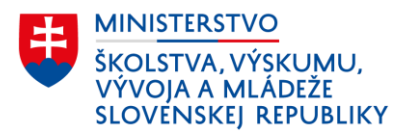

#### **Obr. 5b** *Náhľad karty žiaka umiestneného v RC – typ ukončenia štúdia*

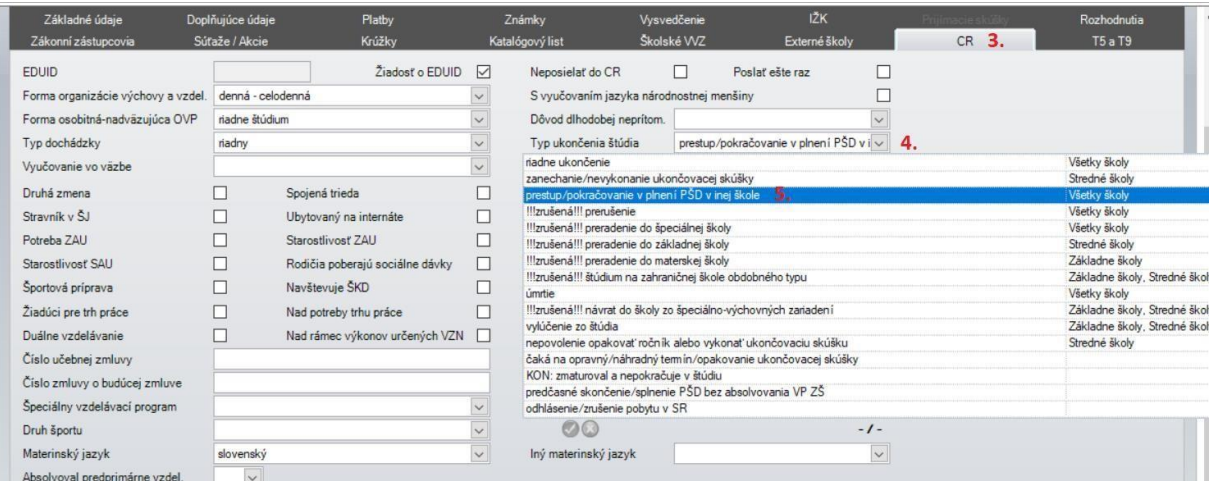